Multimédia Felhasználói útmutató © Copyright 2008 Hewlett-Packard Development Company, L.P.

A Microsoft, Windows és a Windows Vista név a Microsoft Corporation Amerikai Egyesült Államokban és/vagy más országokban bejegyzett kereskedelmi védjegye.

Az itt szereplő információ előzetes értesítés nélkül változhat. A HP termékeire és szolgáltatásaira vonatkozó kizárólagos jótállás az adott termékhez, illetve szolgáltatáshoz mellékelt, korlátozott jótállásról szóló nyilatkozatban vállalt jótállás. A dokumentumban ismertetettek nem jelentenek semmiféle további jótállást. A HP nem vállal felelősséget az itt található esetleges technikai vagy szerkesztési hibákért és mulasztásokért.

Első kiadás: 2008. június

Dokumentum cikkszáma: 469009-211

### **A termékkel kapcsolatos tájékoztatás**

Ez a felhasználói kézikönyv olyan funkciókat ír le, amelyek a legtöbb típuson megtalálhatók. Előfordulhat azonban, hogy az Ön számítógépén bizonyos funkciók nem érhetők el.

# Tartalomjegyzék

#### 1 Multimédiás szolgáltatások

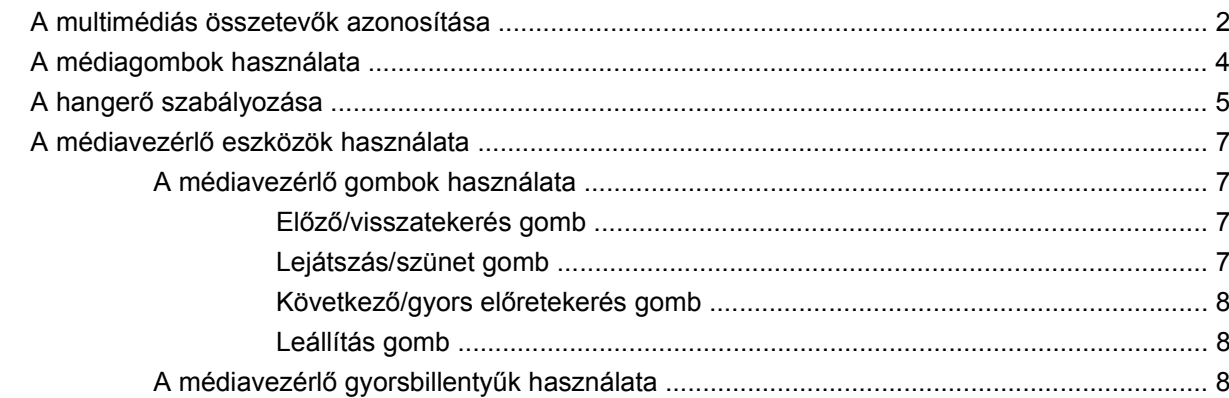

#### 2 Multimédiás szoftver

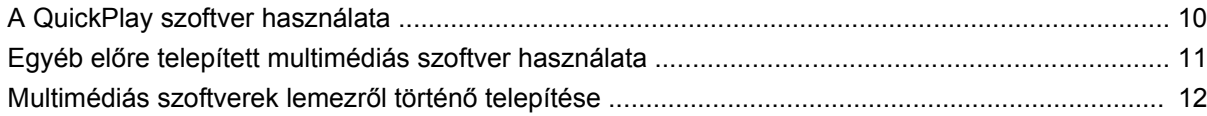

### 3 Hang

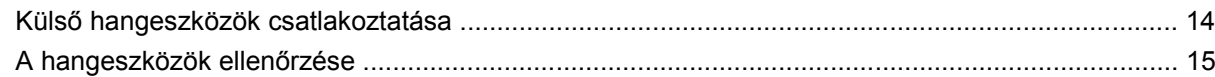

#### 4 Videó

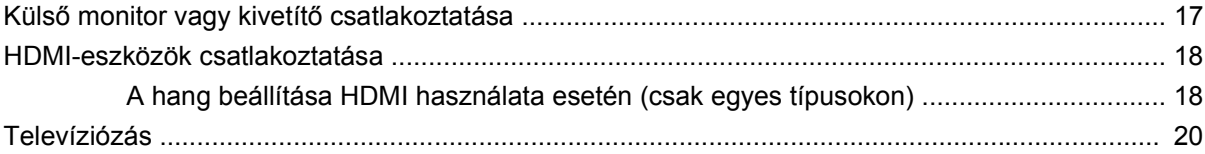

#### 5 Optikai meghajtó

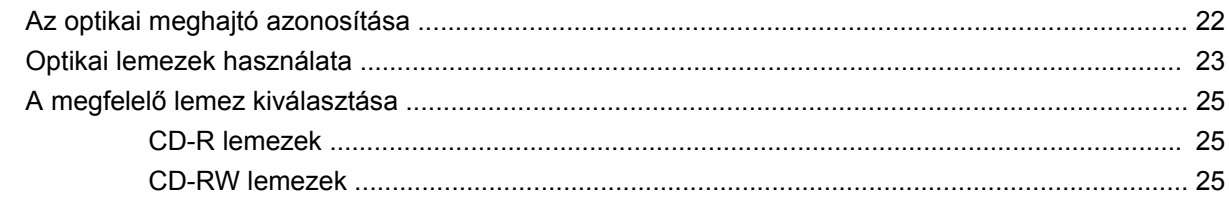

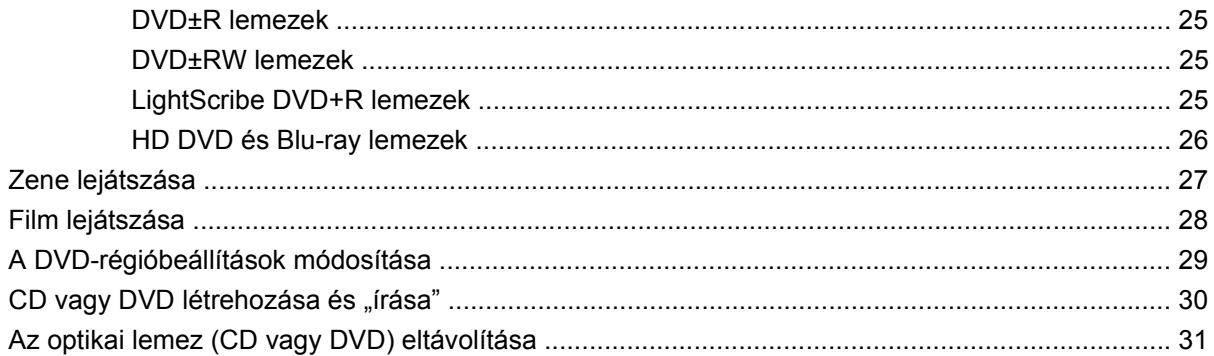

#### 6 Webkamera

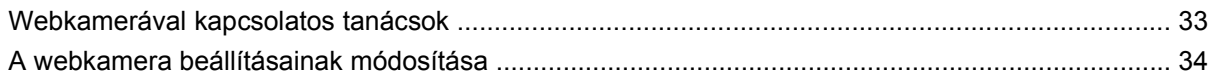

#### 7 Hibaelhárítás

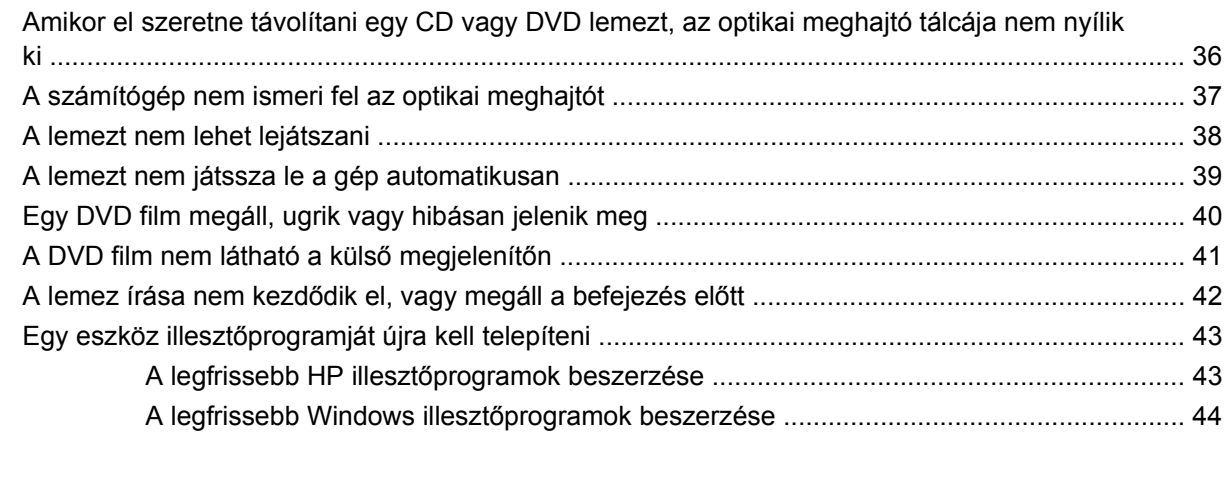

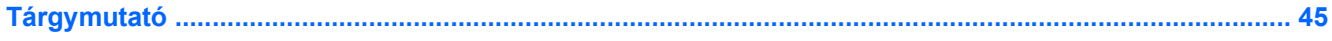

# <span id="page-6-0"></span>**1 Multimédiás szolgáltatások**

A számítógép olyan multimédiás szolgáltatásokat tartalmaz, amellyel lehetőség nyílik zenehallgatásra, filmnézésre és képnézegetésre. A számítógép a következő multimédiás összetevőket tartalmazza:

- Optikai meghajtó zenei és videofájlokat tartalmazó lemezek lejátszásához
- Beépített hangszórók a zenehallgatáshoz
- Beépített mikrofon a hangrögzítéshez
- Beépített webkamera videofelvételek rögzítéséhez és megosztásához
- Előre telepített multimédiás szoftverek, melyekkel lehetőség nyílik zenék, videók és képek lejátszására és kezelésére.
- Multimédiás gombok és gyorsgombok a multimédiás feladatok gyors eléréséhez

**MEGJEGYZÉS:** A számítógép nem feltétlenül tartalmazza az összes felsorolt multimédiás összetevőt.

A következő szakaszban bemutatjuk, hogyan lehet azonosítani és használni a számítógépen található multimédiás összetevőket.

# <span id="page-7-0"></span>**A multimédiás összetevők azonosítása**

A következő ábrán és táblázatban a számítógép multimédiás eszközeit mutatjuk be.

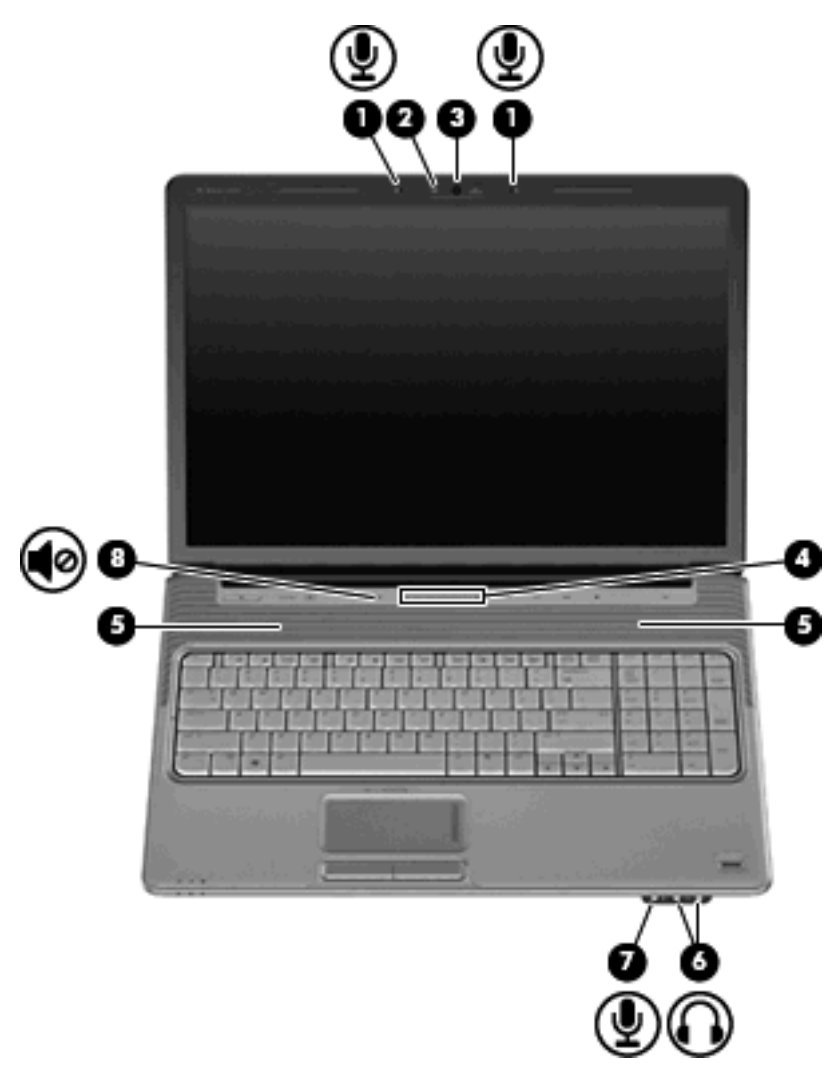

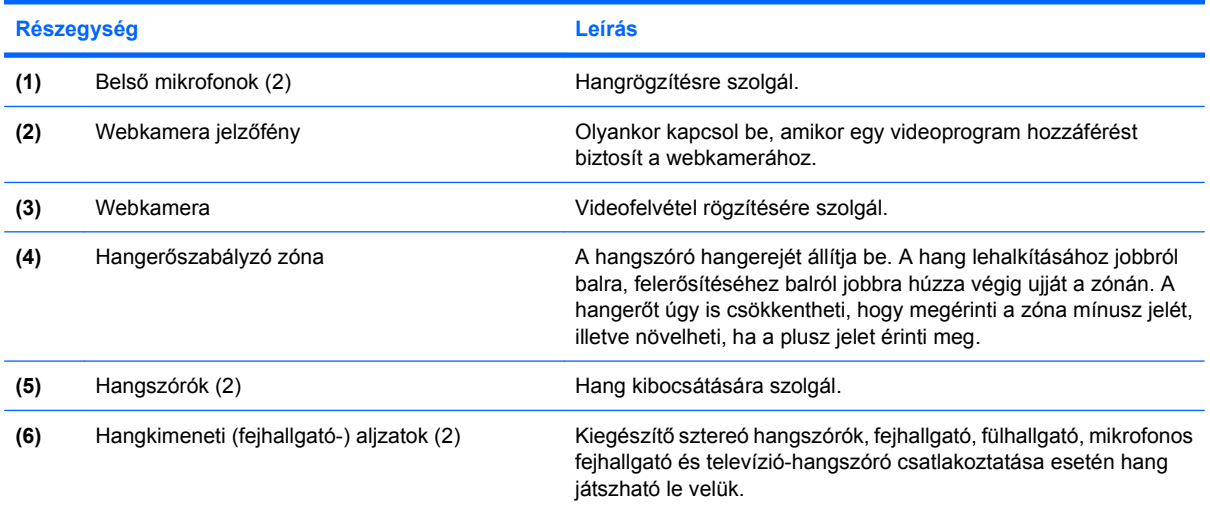

<span id="page-8-0"></span>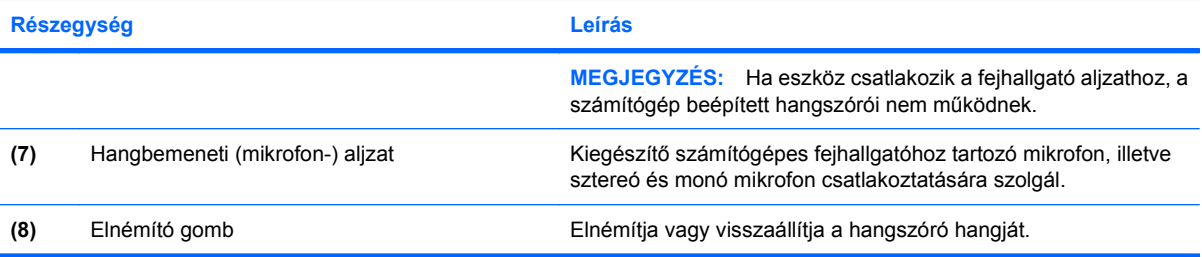

# <span id="page-9-0"></span>**A médiagombok használata**

A médiagomb funkciója típusonként és telepített programonként eltérő lehet. Ez a gomb filmnézésre, zenehallgatásra és képnézegetésre nyújt lehetőséget.

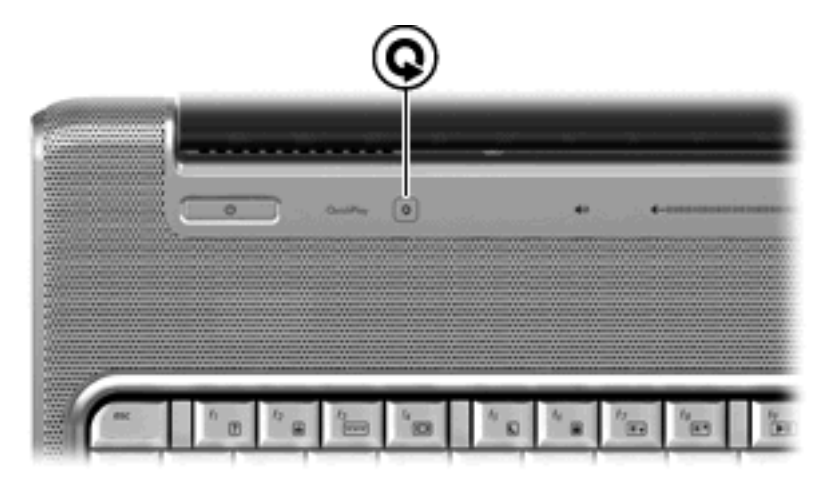

A médiagomb lenyomásával a QuickPlay program indul el.

**MEGJEGYZÉS:** Ha a számítógép úgy van beállítva, hogy jelszót kér a bejelentkezéshez, akkor előfordulhat, hogy be kell jelentkeznie a Windows rendszerbe. A bejelentkezés után elindul a QuickPlay program. További tudnivalókért olvassa el a QuickPlay program súgóját.

# <span id="page-10-0"></span>**A hangerő szabályozása**

A hangerő szabályozására használható kezelőszervek:

- A számítógép hangerő-gombjai:
	- A hang elnémításához és visszaállításához használja az elnémító gombot **(1)**.
	- A hangerőt úgy csökkentheti, hogy lenyomja a hangerőcsökkentő gombot **(2)**, vagy az ujját jobbról balra végighúzza a hangerőszabályzó zónán **(2)**.
	- A hangerőt úgy növelheti, hogy lenyomja a hangerőnövelő gombot **(3)**, vagy az ujját balról jobbra végighúzza a hangerőszabályzó zónán.

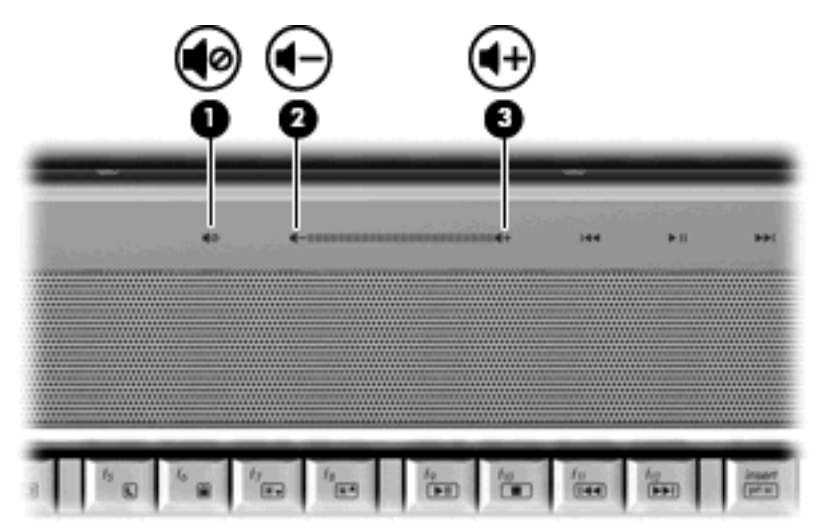

- A Windows® hangerőszabályzója:
	- **a.** Kattintson a **Hangerő** ikonra a tálca jobb oldalán lévő értesítési területen.
	- **b.** Növelje vagy csökkentse a hangerőt a csúszka fel- vagy lefelé történő mozgatásával. A hang elnémításához kattintson az **Elnémítás** ikonra.

– vagy –

- **a.** Az egér jobb gombjával kattintson a **Hangerő** ikonra az értesítési területen, majd kattintson a **Keverőpult megnyitása** parancsra.
- **b.** Az Eszköz oszlopban növelje vagy csökkentse a hangerőt a csúszka fel-le mozgatásával. Elnémíthatja a hangerőt úgy is, ha az egérrel az **Elnémítás** ikonra kattint.

Ha a Hangerő ikon nem látható az értesítési területen, az alábbi lépések segítségével jelenítheti meg:

- **a.** Kattintson a jobb egérgombbal az értesítési területen, majd kattintson a **Tulajdonságok** parancsra.
- **b.** Kattintson az **Értesítési terület** fülre.
- **c.** A Rendszerikonok területen jelölje be a **Hangerő** jelölőnégyzetet.
- **d.** Kattintson az **OK** gombra.
- Program hangerőszabályzója:

A hangerőt bizonyos programokon belül is lehet állítani.

## <span id="page-12-0"></span>**A médiavezérlő eszközök használata**

Az egyes típusokon megtalálható médiavezérlő gombok és a médiavezérlő gyorsbillentyűk az optikai meghajtóban lévő zenei CD, illetve DVD lemezek lejátszását szabályozzák.

### **A médiavezérlő gombok használata**

A következő ábra és táblázat az optikai meghajtóban lévő lemez kezeléséhez használható médiavezérlő gombok funkcióit mutatja be.

- Előző/visszatekerés gomb **(1)**
- Lejátszás/szünet gomb **(2)**
- Következő/gyors előretekerés gomb **(3)**
- Leállítás gomb **(4)**

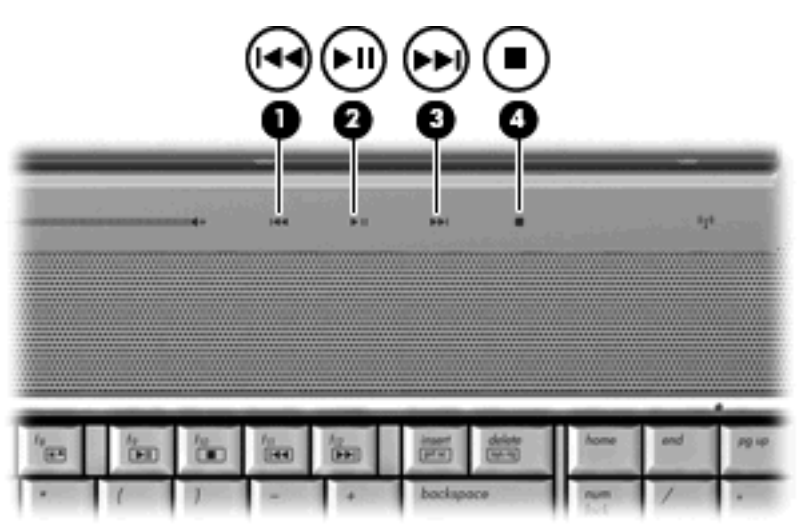

#### **Előző/visszatekerés gomb**

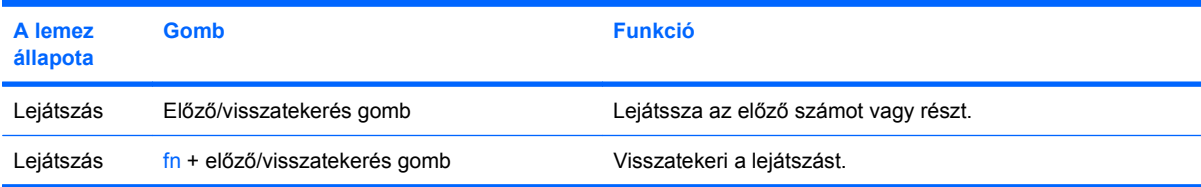

### **Lejátszás/szünet gomb**

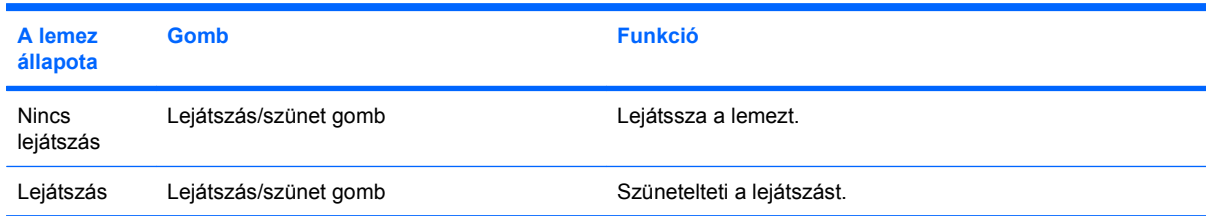

### <span id="page-13-0"></span>**Következő/gyors előretekerés gomb**

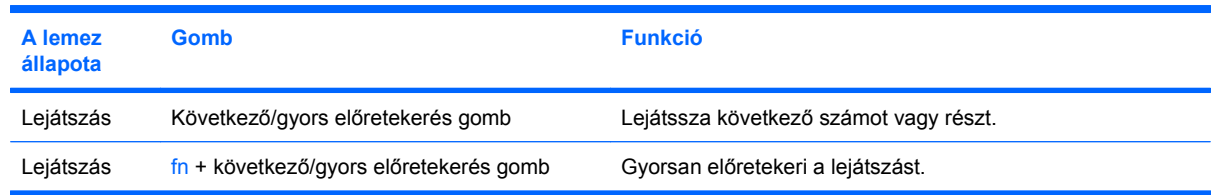

### **Leállítás gomb**

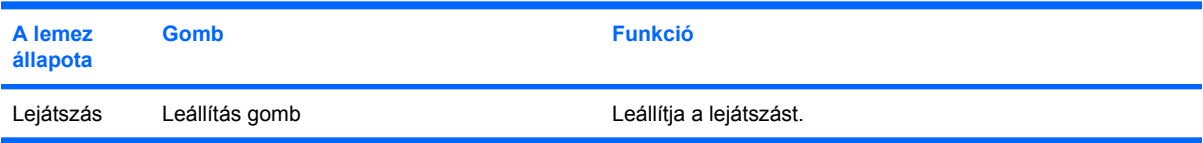

### **A médiavezérlő gyorsbillentyűk használata**

A médiavezérlő gyorsbillentyű az fn billentyű **(1)** és egy funkcióbillentyű kombinációja **(2)**.

- Ha a CD vagy DVD lejátszása nem történik meg, akkor nyomja le az fn+f9 **(3)** billentyűkombinációt a lemez lejátszásához.
- A CD vagy DVD lejátszása közben a következő gyorsbillentyűket használhatja:
	- A lemez lejátszásának felfüggesztéséhez és folytatásához nyomja le az fn+f9 **(3)** billentyűkombinációt.
	- A lemez leállításához nyomja le az fn+f10 **(4)** billentyűkombinációt.
	- A műsoros CD előző számának, illetve a DVD előző fejezetének lejátszásához nyomja le az fn+f11 **(5)** billentyűkombinációt.
	- A műsoros CD következő számának, illetve a DVD következő fejezetének lejátszásához nyomja le az fn+f12 **(6)** billentyűkombinációt.

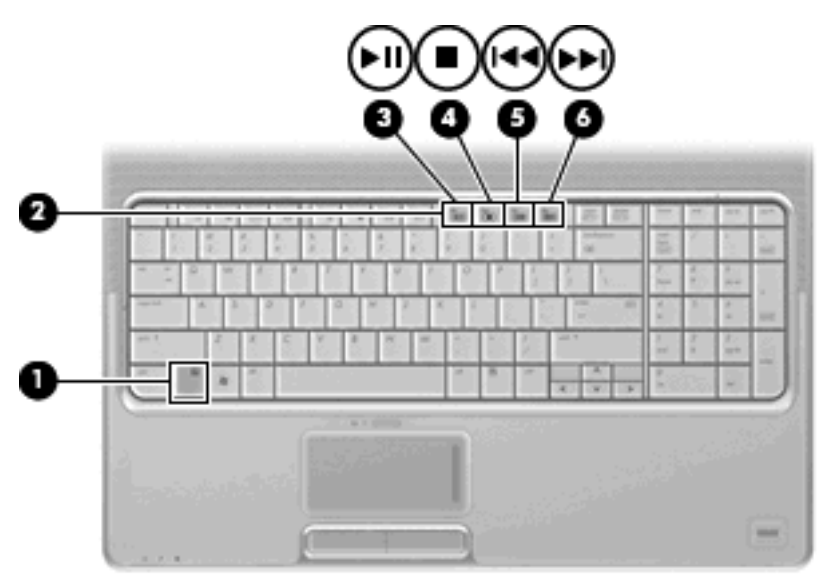

# <span id="page-14-0"></span>**2 Multimédiás szoftver**

A számítógép olyan előre telepített multimédiás szoftvereket tartalmaz, amellyel lehetőség nyílik zenehallgatásra, filmnézésre és képnézegetésre. A következő szakaszban a QuickPlay programot és a többi előre telepített multimédiás szoftvert mutatjuk be.

# <span id="page-15-0"></span>**A QuickPlay szoftver használata**

A QuickPlay programmal számítógépe mobil szórakoztatóközponttá változik. A QuickPlay programmal zenét hallgathat és DVD filmeket nézhet. Lejátszhat karaoke CD-ket és együtt énekelhet velük (csak egyes típusok esetén), továbbá TV-adásokat nézhet és rögzíthet. A QuickPlay a következő szolgáltatásokkal rendelkezik:

- Internet hozzáféréssel rendelkező számítógépeknél a folyamatos videoátviteli technológia révén klasszikus TV filmeket, showműsorok széles választékát és a HP TV adó műsorait élvezheti teljes képernyős nézetben.
- Lejátszási listák feltöltésének támogatása:
	- Töltse fel a QuickPlay képlejátszási listáit az internetes fényképalbumokba, például a Snapfish weboldalra.
	- Töltse fel a QuickPlay videolejátszási listáit a YouTube weboldalra.
	- Exportálja QuickPlay lejátszái listáit a CyberLink DVD Suite programcsomagba.
- Pandora internetes rádió (Csak Észak-Amerikában érhető el) Személyre szabott dalokat hallgathat az internetes adatfolyam-kezelési technológia révén.

A QuickPlay program elindítása:

Nyomja le a számítógép médiagombját.

A QuickPlay programmal kapcsolatos további tudnivalókért olvassa el a program súgóját.

# <span id="page-16-0"></span>**Egyéb előre telepített multimédiás szoftver használata**

Egyéb előre telepített multimédiás szoftver használata

- ▲ Válassza a **Start > Minden program** lehetőséget, majd nyissa meg a használni kívánt multimédiás programot. Ha például zenei CD lejátszásához a Windows Media Player programot kívánja használni, kattintson a **Windows Media Player** lehetőségre.
	- **WEGJEGYZÉS:** Előfordulhat, hogy egyes programok almappákban találhatók.

# <span id="page-17-0"></span>**Multimédiás szoftverek lemezről történő telepítése**

Multimédiás szoftver telepítése CD-ről vagy DVD-ről a következő lépésekkel történik:

- **1.** Helyezze a lemezt az optikai meghajtóba.
- **2.** Ha megjelenik a telepítő varázsló, kövesse a képernyőn megjelenő utasításokat.
- **3.** Indítsa újra a számítógépet, ha a program ezt kéri.
- **MEGJEGYZÉS:** A számítógéphez kapott szoftvereszközök részletes megismeréséhez tekintse meg a szoftver gyártójának leírásait, amelyek lehetnek lemezen mellékelt, a szoftvereszköz súgójában, illetve a gyártó honlapján megtalálható leírások.

# <span id="page-18-0"></span>**3 Hang**

A számítógép sokféle hangeszköz használatára nyújt lehetőséget:

- Zene lejátszása a számítógép hangszóróinak és/vagy a csatlakoztatott külső hangszórók révén
- Hangrögzítés a belső mikrofon vagy egy csatlakoztatott külső mikrofon révén
- Zene letöltése az internetről
- Multimédiás prezentációk készítése hang- és képfájlok felhasználásával
- Hang- és képátvitel azonnali üzenetküldő szolgáltatással
- Rádióműsorok internetes adatátviteli technológián keresztül (csak bizonyos modelleknél) vagy FM jel fogásával
- Zenei CD-k létrehozása és "írása"

# <span id="page-19-0"></span>**Külső hangeszközök csatlakoztatása**

**FIGYELEM!** A hallássérülés elkerülése érdekében állítsa be a hangerőt, mielőtt feltenné a fejhallgatót, fülhallgatót vagy headsetet. A biztonsággal kapcsolatos további információkat a *Jogi, biztonsági és környezetvédelmi tudnivalók* című dokumentum tartalmazza.

Külső eszközök, például külső hangszórók, fejhallgató vagy mikrofon csatlakoztatásánál tájékozódjon az eszközhöz mellékelt útmutatóból. Az optimális működés érdekében tartsa szem előtt a következőket:

- Ügyeljen rá, hogy az eszköz kábelét a számítógép megfelelő aljzatához csatlakoztassa. (A csatalakozókat rendszerint színkóddal látják el, amely megfelel a számítógép megfelelő aljzatának színével.)
- Telepítse a külső eszköz működéséhez szükséges összes illesztőprogramot.
- **MEGJEGYZÉS:** Az illesztőprogramra feltétlenül szükség van, mivel ő közvetít az eszköz és az eszközt használó programok között.

# <span id="page-20-0"></span>**A hangeszközök ellenőrzése**

A számítógépes rendszer hangeszközének ellenőrzéséhez a következőképpen járjon el:

- **1.** Válassza a **Start > Vezérlőpult** parancsot.
- **2.** Kattintson a **Hardver és hang** elemre.
- **3.** Kattintson a **Hang** elemre.
- **4.** Miután megnyílt a Hang ablak, kattintson a **Hangok** fülre. A **Programesemény** pontnál válassza ki az egyik hangeseményt, például egy hangjelzést vagy egy riasztást, és nyomja meg a **Teszt** gombot.

Helyes működés esetén a hangszórók vagy a csatlakoztatott fejhallgató hangot ad ki.

A számítógép hangrögzítő eszközének ellenőrzéséhez a következőképpen járjon el:

- **1.** Válassza a **Start > Minden program > Kellékek > Hangrögzítő** elemet.
- **2.** Kattintson a **Felvétel indítása** gombra, és beszéljen a mikrofonba. Mentse a fájlt az asztalra.
- **3.** Nyissa meg a Windows Media Player vagy a QuickPlay programot, és játssza le a hangot.
- **MEGJEGYZÉS:** Az optimális eredmény elérése érdekében beszéljen közvetlenül a mikrofonba és a hangot háttérzajmentes környezetben rögzítse.
	- ▲ Ha meg szeretné erősíteni a számítógép hangbeállításainak módosítását, kattintson a jobb gombbal a tálca **Hang** ikonjára, vagy válassza a **Start > Vezérlőpult > Hardver és hang > Hang** ikont.

# <span id="page-21-0"></span>**4 Videó**

A számítógép sokféle videoeszköz használatára nyújt lehetőséget:

- Filmnézés
- Internetes játékok
- Kép- és videoszerkesztés prezentációk készítéséhez
- Külső videoeszközök csatlakoztatása
- Televíziózás, akár nagyfelbontású módban (csak bizonyos modelleknél)

# <span id="page-22-0"></span>**Külső monitor vagy kivetítő csatlakoztatása**

A külső monitorport használatával külső megjelenítőeszközt, például külső monitort vagy kivetítőt lehet a számítógéphez csatlakoztatni.

▲ A megjelenítőeszköz csatlakoztatásához csatlakoztassa az eszköz kábelét a monitorporthoz.

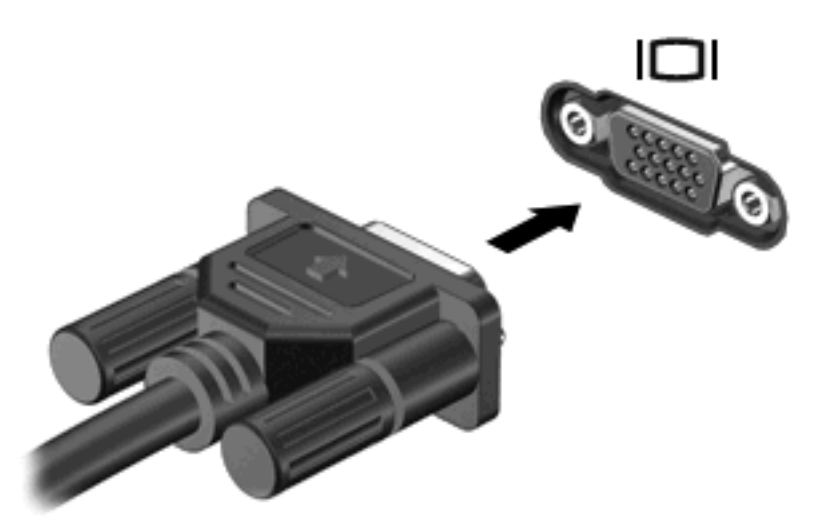

**MEGJEGYZÉS:** Ha a megfelelően csatlakoztatott külső megjelenítőeszközön nem jelenik meg a kép, akkor az fn+f4 billentyűkombinációval váltson át az eszközre. Az fn+f4 billentyűkombinációt megnyomva válthat a számítógép képernyőjén és a külső eszközön történő megjelenítés között.

## <span id="page-23-0"></span>**HDMI-eszközök csatlakoztatása**

A számítógép HDMI-porttal (High Definition Multimedia Interface – Nagyfelbontású multimédiás kezelőfelület) is rendelkezik. A HDMI-porttal a számítógép külső video- és audioeszközökhöz, például nagyfelbontású televízióhoz, vevőkészülékhez, illetve más kompatibilis digitális vagy audioegységhez csatlakoztatható.

A számítógép portjához egyszerre egy HDMI-eszköz csatlakoztatható, ezzel egyidejűleg megjeleníthető a kép a számítógép kijelzőjén vagy egy másik támogatott külső megjelenítőn.

**MEGJEGYZÉS:** A videojelek HDMI-porton keresztül történő továbbításához külön beszerezhető HDMI-kábelre van szükség, amely a legtöbb elektronikai üzletben kapható.

A video- vagy audioeszköz csatlakoztatása a HDMI-porthoz:

**1.** Csatlakoztassa a HDMI-kábel egyik végét a számítógép HDMI-portjához.

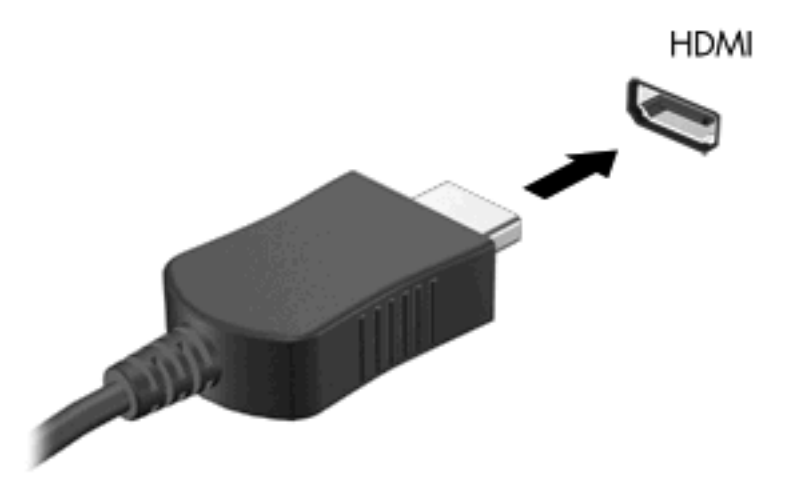

- **2.** A kábel másik végét csatlakoztassa a videoeszközhöz a készülék gyártójának utasításai alapján.
- **3.** A számítógéphez csatlakoztatott megjelenítő eszközök közötti képváltáshoz nyomja meg a számítógép billentyűzetén az fn+f4 billentyűkombinációt.

### **A hang beállítása HDMI használata esetén (csak egyes típusokon)**

Először csatlakoztasson egy hang- vagy egy videoeszközt, például egy nagyfelbontású tévékészüléket a számítógép HDMI portjához, és az optimális működéshez használja a QuickPlay médialejátszó programot.

Állapítsa meg a számítógépben használt grafikus kártya típusát is, majd állítsa be az alapértelmezett hanglejátszó eszközt a grafikus kártyának megfelelően.

#### **A számítógépben használt grafikus kártya típusának meghatározása**

Ellenőrizze a számítógép billentyűzetén lévő matricát.

– vagy –

- **1.** Kattintson a **Start > Számítógép > Rendszertulajdonságok** parancsra.
- **2.** A bal panelon belül kattintson az **Eszközkezelő** elemre, majd a **Videokártyák** elemre.

#### **Az alapértelmezett hanglejátszó eszköznél válassza a HDMI beállítást**

- **1.** Válassza a **Start > Vezérlőpult > Hardver és hang > Hang** ikont.
- **2.** Kattintson a **Playback** fülre, majd a **Digitális kimeneti eszköz (HDMI)** elemre, és válassza a **Alapértelmezett** lehetőséget.
- **3.** Kattintson az **OK** gombra.
- **4.** Nyissa meg a QuickPlay programot, vagy ha már fut, zárja be, és indítsa újra.

## <span id="page-25-0"></span>**Televíziózás**

A számítógépben lehet belső TV tuner (bizonyos modelleknél) vagy Ön rendelkezhet egy külön megvásárolható külső TV tunerrel. A TV tuner lehetőséget nyújt televíziózásra, tévéműsorok rögzítésére és az éppen futó műsor ideiglenes megállítására a számítógépen. Ha a számítógépben beépített TV tuner van, akkor két távirányítót is talál a számítógép dobozában.

- **HP Mobile távirányító** Távvezérlési lehetőséget biztosít bizonyos funkciókhoz, például a zenei és a videolemezek lejátszásához és az ExpressCard kártyanyílásban tárolható.
- **HP Media távirányító** Átfogóbb távvezérlési lehetőséget biztosít a különféle szolgáltatásokhoz, például a televíziózáshoz és nagyobb, mint a HP Mobile távirányító.

A számítógép televízióként történő használata előtt a tunerkártyát a számítógéphez kapott *Alapvető tudnivalók* útmutatóban, illetve a külön beszerzett külső TV tunerhez mellékelt útmutatóban leírt utasításoknak megfelelően be kell állítani.

A QuickPlay TV módjában TV-tuner vagy az internetes élő adatfolyamok segítségével televízióműsorokat nézhet. Ezenkívül felvételek is ütemezhetők, és a felvett műsorok visszanézhetők a számítógépen.

**MEGJEGYZÉS:** A QuickPlay TV módjának egyes funkciói, például az internetes adatfolyam-kezelés nem minden régióban érhetők el, és előfordulhat, hogy használatukhoz további hardverre és szolgáltatásokra, például szélessávú internetkapcsolatra van szükség.

A QuickPlay TV módja az alábbi lehetőségeket támogatja:

- **Slingbox** Megjeleníti az aktuális TV-adást az otthoni tévékészüléken keresztül.
- **EPG** Megjeleníti az elektronikus programválasztót (EPG-t).
- Live TV Megjeleníti az élő TV-adást.
- **Recorded TV** Megjeleníti a TV-ből felvett műsorokat.
- **Schedule** Megjeleníti a felvételek ütemezését.
- **Internet TV** Megjeleníti az aktuális TV-adást az interneten keresztül.

Ebben a szakaszban bemutatjuk, hogyan használhatja televíziózásra a HP Media távirányítót.

Ha élő TV-adást szeretne nézni, tegye a következőket:

- **1.** A HP Media távirányító TV gombjára kattintva nyissa meg a QuickPlay program TV módját.
- **2.** A nyílgombokkal válassza ki a forrás nevét, majd nyomja meg az OK gombot. A TV-adás megjelenik az előnézeti ablakban.
- **3.** Ha teljes képernyős nézetre szeretne váltani, a jobbra mutató nyílgombbal vigye az egérmutatót az előnézeti ablakhoz, majd nyomja meg az OK gombot.
- **WEGJEGYZÉS:** Az előző lépések végrehajtása billentyűzettel is történhet.

Ha egy korábban felvett TV-adást szeretne megnézni, tegye a következőket:

- **1.** A HP Media távirányító TV gombjára kattintva nyissa meg a QuickPlay program TV módját.
- **2.** A nyílgombokkal válassza ki a felvett TV-adás nevét, majd nyomja meg az OK gombot. A program frissíti a konzolt és megjeleníti az összes felvett műsort tartalmazó listát.
- **3.** A nyílgombokkal válassza ki a megtekinteni kívánt adás nevét, majd nyomja meg az OK gombot. A felvett műsor megjelenik az előnézeti ablakban.
- **4.** Ha teljes képernyős nézetre szeretne váltani, a jobbra mutató nyílgombbal vigye a egérmutatót az előnézeti ablakhoz, majd nyomja meg az OK gombot.

**WEGJEGYZÉS:** Az előző lépések végrehajtása billentyűzettel is történhet.

A QuickPlay program TV módjával kapcsolatos további tudnivalókért olvassa el a program súgóját.

# <span id="page-27-0"></span>**5 Optikai meghajtó**

A számítógép optikai meghajtót is tartalmaz, amely tovább bővíti a számítógép funkcióit. Az számítógépben található eszközzel elérhető funkciók megismeréséhez állapítsa meg az eszköz típusát. Az optikai meghajtó adatlemezek olvasására, illetve zeneszámok és filmek lejátszására használható. Ha a számítógép Blu-ray Disc olvasót vagy HD DVD meghajtót tartalmaz, akkor az ilyen típusú lemezeken tárolt nagyfelbontású videók lejátszása is lehetséges.

## **Az optikai meghajtó azonosítása**

▲ Válassza a **Start > Számítógép** parancsot.

Megjelenik a számítógépben lévő összes telepített eszközt tartalmazó lista, beleértve az optikai meghajtókat is. A következő típusú meghajtók egyikével rendelkezhet:

- DVD-ROM-meghajtó
- DVD±RW/R és CD-RW kombinált meghajtó
- Kétrétegű (DL) DVD±RW/R és CD-RW hordozót kezelő kombinált meghajtó
- HD DVD-R SuperMulti meghajtó kétrétegű (DL) DVD±RW/R hordozók támogatásával
- HD DVD-ROM olvasó SuperMulti meghajtó kétrétegű (DL) DVD±RW/R hordozók támogatásával
- Kétrétegű (DL) DVD±RW/R és CD-RW hordozót kezelő kombinált LightScribe meghajtó
- Blu-Ray olvasó SuperMulti meghajtó kétrétegű (DL) DVD±R/RW lemezek támogatásával
- **MEGJEGYZÉS:** Nem biztos, hogy a listában szereplő optikai meghajtók közül mindegyiket támogatja a számítógép.

# <span id="page-28-0"></span>**Optikai lemezek használata**

Az optikai meghajtók, például a DVD-ROM-meghajtó optikai lemezek (CD és DVD lemezek) kezelésére alkalmasak. Az ilyen lemezek adatok, például zene, film és fényképek tárolására használhatók. A DVD lemezek több adat tárolására képesek, mint a CD-lemezek.

A meghajtó hagyományos CD és DVD lemezek olvasására képes. Ha az optikai meghajtó Blu-ray olvasó, akkor Blu-ray lemezek olvasására is képes. Ha az optikai meghajtó HD DVD meghajtó, akkor HD DVD lemezek olvasására is képes.

**MEGJEGYZÉS:** Nem biztos, hogy a listában szereplő optikai meghajtók közül mindegyiket támogatja a számítógép. A listában nem feltétlenül szerepel az összes támogatott optikai meghajtó.

Bizonyos meghajtók az optikai lemezek írására is alkalmasak, az alábbi táblázat szerint.

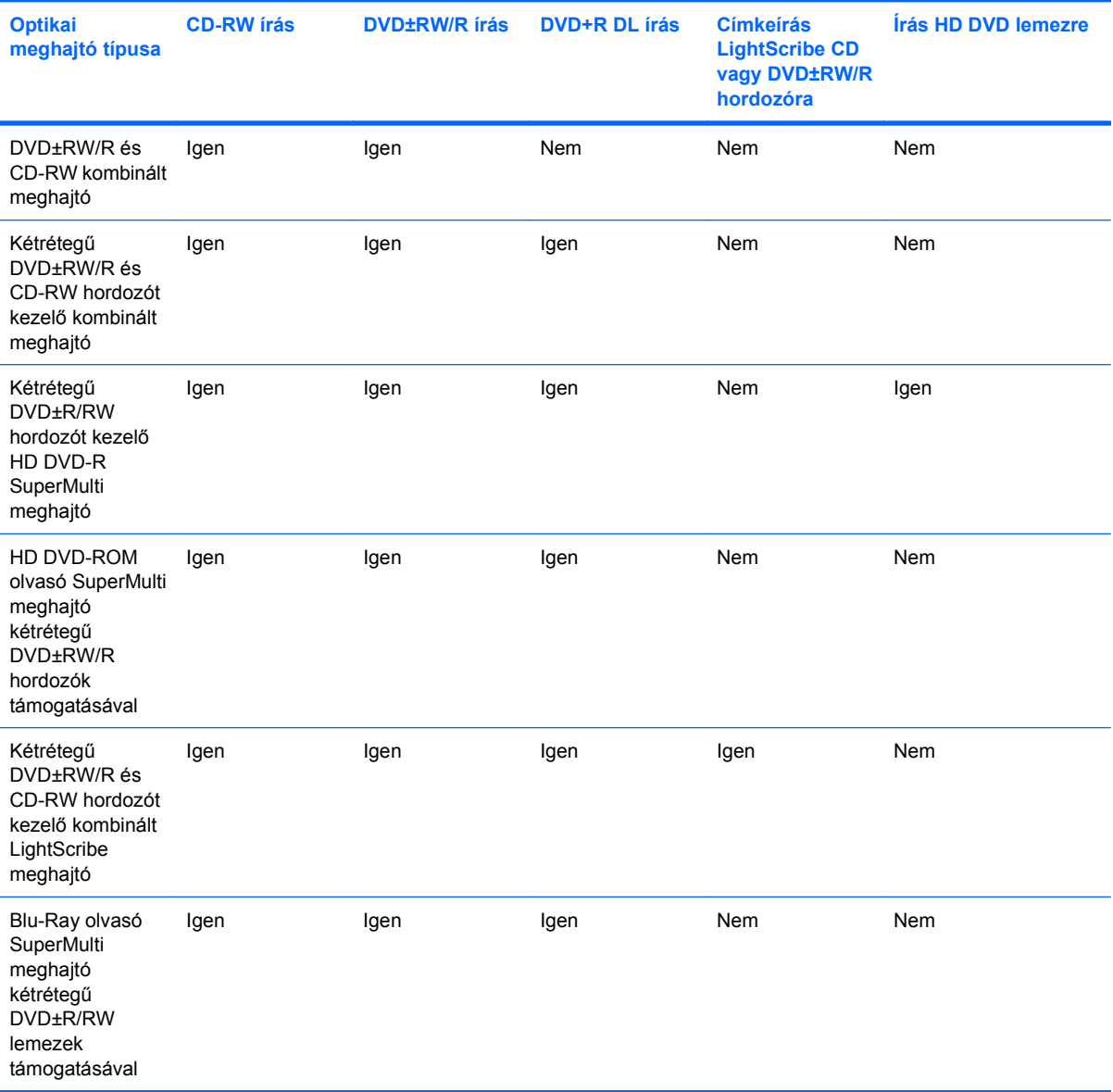

**VIGYÁZAT!** A hang és képminőség romlásának, továbbá az adatok illetve a zene- és videólejátszási funkciók elvesztésének megelőzése érdekében ne kezdeményezzen alvó állapotot vagy hibernálást CD és DVD hordozó írása vagy olvasása közben.

Az adatvesztés megelőzése érdekében ne kezdeményezzen alvó állapotot vagy hibernálást CD- vagy DVD-írás közben.

# <span id="page-30-0"></span>**A megfelelő lemez kiválasztása**

Az optikai meghajtók optikai lemezek (CD és DVD lemezek) kezelésére alkalmasak. A digitális adattárolásra szolgáló CD-lemezek zenefelvételek kereskedelmi terjesztésére is használatosak és kényelmes megoldást kínálnak a személyes adatok tárolására. A DVD lemezek elsősorban filmek, programok és egyéb adatok biztonsági mentésére használatosak. A DVD és CD-lemezek ugyanúgy néznek ki, de az előbbiek legalább nyolcszor annyi adatot képesek tárolni.

**MEGJEGYZÉS:** A számítógépben található optikai meghajtó nem feltétlenül támogatja a szakaszban bemutatott összes optikai lemezt.

#### **CD-R lemezek**

Az CD-R (egyszer írható) lemezekkel adatokat archiválhat és gyakorlatilag bárkivel megoszthatja adatait. Tipikusan a következő módokon használható:

- Nagy prezentációk terjesztése
- Beolvasott és digitális fényképek, videoklipek és szöveges adatok megosztása másokkal
- Saját zenei CD-k készítése
- A számítógépen található fájlok és a beolvasott otthoni dokumentumok végleges archiválása
- A merevlemezen található fájlok kiírása tárhely felszabadításához

Az adatok rögzítése után nincs mód a törlésre és a felülírásra.

### **CD-RW lemezek**

A CD-RW lemezek (amelyek újraírható CD-k) a gyakran frissített nagyobb projektek tárolására használhatók. Tipikusan a következő módokon használható:

- Nagyobb dokumentumok és projektfájlok fejlesztése és fenntartása
- Munkafájlok átvitele
- Biztonsági másolatok készítése a merevlemezen tárolt fájlokból heti rendszerességgel
- Fényképek, videók és hangfájlok folyamatos frissítése

#### **DVD±R lemezek**

A DVD±R lemezek nagy mennyiségű adat végleges tárolására használhatók. Az adatok rögzítése után nincs mód a törlésre és a felülírásra.

#### **DVD±RW lemezek**

A DVD+RW lemezeket olyankor érdemes használni, ha a korábban rögzített adatokat később szeretné törölni vagy felülírni. Az ilyen lemez ideális hang- illetve videofelvételek tesztelésére, mielőtt azokat véglegesen CD vagy DVD lemezre írná.

### **LightScribe DVD+R lemezek**

A LightScribe DVD+R lemezek adatok, otthoni filmfelvételek és fényképek megosztására és tárolására használhatók. Ezek a lemezek kompatibilisek a legtöbb DVD-ROM-meghajtóval és az asztali DVD-

lejátszókkal. A LightScribe technológiát támogató meghajtók és a LightScribe szoftver együttes használata mellett adatokat írhat a lemezre, majd egyedi címkét nyomtathat a lemez felső oldalára.

### <span id="page-31-0"></span>**HD DVD és Blu-ray lemezek**

A HD DVD nagy adatsűrűségű lemezformátum, amelyet nagy mennyiségű adat és nagyfelbontású videók tárolására terveztek. A HD DVD lemez 15 gigabájt (GB) kapacitású egy réteg esetén és 30 GB kapacitású két réteg esetén, ami nagyjából háromszorosa egy hagyományos DVD kapacitásának.

A Blue-Ray (amire néha a BD rövidítést használják) nagy adatsűrűségű lemezformátum, amelyet nagy mennyiségű digitális adat, többek között nagyfelbontású videók tárolására terveztek. Az egyrétegű Bluray lemez 25 GB adat tárolását teszi lehetővé, ami több mint ötszöröse az egyrétegű DVD 4,7 GB-os kapacitásának Az kétrétegű Blu-ray lemez 50 GB adat tárolását teszi lehetővé, ami több mint ötszöröse az kétrétegű DVD 8,5 GB-os kapacitásának

Tipikusan a következő célokra használható:

- Nagy mennyiségű adat tárolása
- Nagyfelbontású videók
- Videojátékok

# <span id="page-32-0"></span>**Zene lejátszása**

- **1.** Kapcsolja be a számítógépet.
- **2.** A tálca kiadásához nyomja meg a meghajtó előlapján lévő tálcanyitó gombot **(1)**.
- **3.** Húzza ki teljesen a tálcát **(2)**.
- **4.** Fogja meg a lemezt a széleinél, és címkével felfelé helyezze a tálca orsójára.
- **MEGJEGYZÉS:** Ha a tálca nem érhető el teljesen, a lemezt óvatosan megdöntve emelje az orsó fölé.
- **5.** Óvatosan nyomja a lemezt **(3)** a tálca orsójára, míg a lemez a helyére nem kattan.

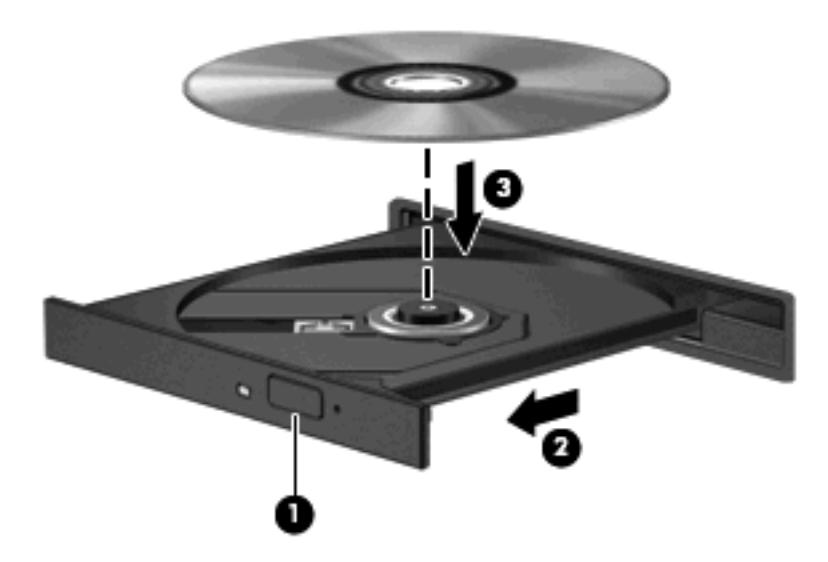

- **6.** Zárja be a lemeztartó tálcát.
- **7.** Ha az Automatikus lejátszás beállítását még nem végezte el, megjelenik az Automatikus lejátszás párbeszédpanel, amelyben kiválaszthatja a multimédiás tartalom felhasználásának módját. Válassza az előre feltelepített QuickPlay vagy Windows Media Player programot.

**E MEGJEGYZÉS:** A lemez behelyezése után nem rendellenes, ha rövid szünetet tapasztal.

Ha egy lemez lejátszása közben mégis alvó állapotot vagy hibernálást kezdeményez, a következő jelenségeket tapasztalhatja:

- A lejátszás megszakad.
- A folytatásra kérdező figyelmeztető üzenet jelenhet meg. Ha az üzenet megjelenik, kattintson a **Nem** gombra.
- Lehet, hogy újra el kell indítani a CD vagy DVD lemezt a lejátszás folytatásához.

# <span id="page-33-0"></span>**Film lejátszása**

Az optikai meghajtó filmek lejátszására is használható. Ha a számítógép Blu-ray Disc olvasót vagy HD DVD meghajtót tartalmaz, akkor az ilyen típusú lemezeken tárolt nagyfelbontású videók lejátszása is lehetséges.

- **1.** Kapcsolja be a számítógépet.
- **2.** A tálca kiadásához nyomja meg a meghajtó előlapján lévő tálcanyitó gombot **(1)**.
- **3.** Húzza ki teljesen a tálcát **(2)**.
- **4.** Fogja meg a lemezt a széleinél, és címkével felfelé helyezze a tálca orsójára.
- **MEGJEGYZÉS:** Ha a tálca nem érhető el teljesen, a lemezt óvatosan megdöntve emelje az orsó fölé.
- **5.** Óvatosan nyomja a lemezt **(3)** a tálca orsójára, míg a lemez a helyére nem kattan.

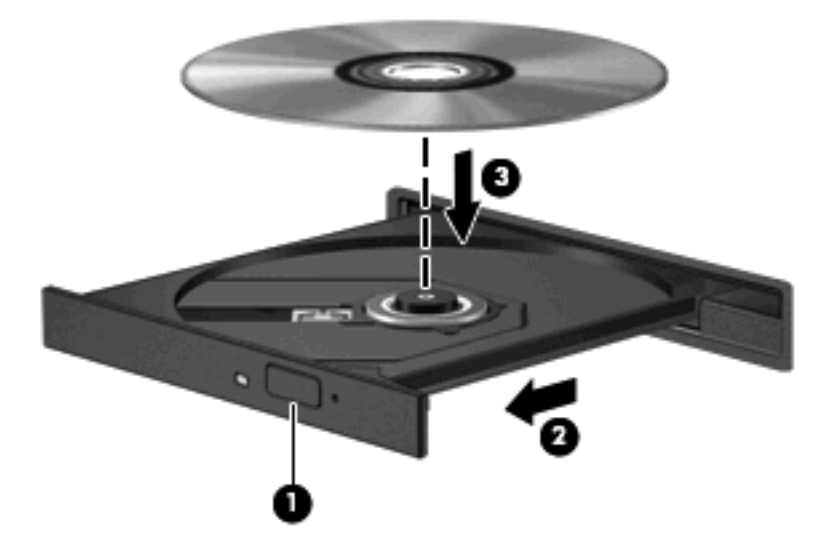

- **6.** Zárja be a lemeztartó tálcát.
- **7.** Nyissa meg a QuickPlay program DVD-lejátszási szolgáltatását a következő módon:

Nyomja meg a kezelőpanel DVD gombját

– vagy –

Nyomja meg a média gombot, kattintson a DVD ikonra, és kövesse a képernyőn megjelenő utasításokat.

**MEGJEGYZÉS:** Nagyfelbontású filmek lejátszásához a QuickPlay programra van szükség.

# <span id="page-34-0"></span>**A DVD-régióbeállítások módosítása**

A legtöbb szerzői joggal védett DVD régiókódokat is tartalmaz. A régiókód lehetővé teszi a szerző jogok nemzetközi védelmét.

A régiókódot tartalmazó DVD-t csak akkor tudja lejátszani, ha a DVD régiókódja megegyezik a DVDmeghajtó régióbeállításával.

**VIGYÁZAT!** A DVD-meghajtó régióbeállítása csak 5 alkalommal módosítható.

Az ötödik alkalommal kiválasztott régióbeállítás marad a DVD-meghajtó állandó régióbeállítása.

A még lehetséges régióváltások száma a DVD-régió beállítása lapon tekinthető meg.

A beállítások módosítása az operációs rendszeren keresztül:

- **1.** Kattintson a **Start > Számítógép > Rendszertulajdonságok** parancsra.
- **2.** A bal ablaktáblán kattintson az **Eszközkezelő** elemre.
- **MEGJEGYZÉS:** A Windows része a Felhasználói fiókok beállításai szolgáltatás, mely a számítógép biztonságának javítására szolgál. A rendszer bizonyos feladatok végrehajtásához, például programok telepítéséhez, alkalmazások futtatásához vagy a Windows beállításainak módosításához kérheti az Ön engedélyét vagy jelszavát is. További információk a Windows súgójában találhatók.
- **3.** Kattintson a **DVD/CD-ROM meghajtók** melletti pluszjelre (+).
- **4.** Kattintson a jobb egérgombbal arra a DVD-meghajtóra, amelynek régióbállításait módosítani szeretné, majd kattintson a **Tulajdonságok** parancsra.
- **5.** Végezze el a kívánt módosításokat a **DVD-régió beállítása** lapon.
- **6.** Kattintson az **OK** gombra.

# <span id="page-35-0"></span>**CD vagy DVD létrehozása és "írása"**

Ha a számítógép tartalmaz CD-RW, DVD-RW vagy DVD±RW optikai meghajtót, lehetőség nyílik adatok és hangfájlok, többek között MP3 és WAV zenefájlok kiírására például a Windows Media Player vagy a CyberLink Power2Go program segítségével. Videofájlok CD vagy DVD lemezre való másolása a MyDVD programmal történhet.

A CD és DVD lemezek írásánál ügyeljen az alábbiakra:

- A lemez írása előtt mentse el és zárja be a megnyitott fájlokat, és zárja be az összes programot.
- A CD-R és DVD-R lemezek leginkább hangfájlok rögzítésére használhatók, mert az adatok átmásolása után a lemez tartalma már nem módosítható.

**MEGJEGYZÉS:** A CyberLink Power2Go programmal nem hozható létre zenei DVD lemez.

- Néhány otthoni lejátszó és autórádió nem tud lejátszani CD-RW lemezeket, ezért a zenék másolásánál érdemes CD-R lemezt használni.
- A CD-RW és a DVD-RW lemezeket adatok rögzítésére és hang- illetve videofelvételek tesztelésére érdemes használni, mielőtt ezeket véglegesen CD vagy DVD lemezre írná.
- Az otthoni DVD lejátszók általában nem támogatják az összes DVD formátumot. A támogatott formátumokat a DVD lejátszóhoz mellékelt felhasználói kézikönyvben ellenőrizheti.
- Az MP3 kiterjesztésű fájlok kevesebb helyet foglalnak, mint a többi zenei formátum, és az MP3 lemezek létrehozása az adatfájlok rögzítésével megegyező módon történik. Az MP3 fájlok lejátszása MP3 lejátszóval vagy MP3 fájlok lejátszására alkalmas szoftvert tartalmazó számítógéppel történhet.

A CD vagy DVD írása a következő lépésekkel történik:

- **1.** Töltse le vagy másolja a forrásfájlokat a számítógép merevlemezének egyik mappájába.
- **2.** Helyezzen egy üres CD vagy DVD lemezt az optikai meghajtóba.
- **3.** Válassza a **Start > Minden program** elemet, és válassza ki a használni kívánt programot.
- **MEGJEGYZÉS:** Előfordulhat, hogy egyes programok almappákban találhatók.
- **4.** Válassza ki, hogy adatokat, zenét vagy videót tartalmazó CD vagy DVD lemezt szeretne-e létrehozni.
- **5.** Kattintson a jobb gombbal a **Start > Tallózás** elemre, és válassza ki a forrásfájlokat tartalmazó mappát.
- **6.** Nyissa meg a mappát, és húzza át a fájlokat az üres optikai lemezt tartalmazó meghajtóba.
- **7.** Indítsa el az írási folyamatot a választott program utasításainak követésével.

A részletes tájékoztatáshoz tekintse meg a szoftver gyártójának leírásait, amelyek lehetnek lemezen mellékelt, a szoftvereszköz súgójában, illetve a gyártó honlapján megtalálható leírások.

**VIGYÁZAT!** Vegye figyelembe szerzői jogi figyelmeztetést. A hatályos szerzői jogi törvényi szabályozás szerint a szerzői joggal védett anyagokról (például számítógépes programokról, filmekről, rádió- és tévéműsorokról és hangfelvételekről) engedély nélküli másolatok készítése jogellenes cselekedetnek minősül. Ilyen célra ne használja a számítógépet.

# <span id="page-36-0"></span>**Az optikai lemez (CD vagy DVD) eltávolítása**

- **1.** Nyomja meg a meghajtó előlapján lévő tálcanyitó gombot **(1)**, majd finoman húzza ki a tálcát **(2)** ütközésig.
- **2.** Az orsót óvatosan lenyomva, a lemezt pedig széleinél fogva emelje le a lemezt **(3)** a tálcáról. A lemezt a szélénél fogja, ne érintse meg a felületét.
- **MEGJEGYZÉS:** Ha a tálca nem férhető hozzá teljesen, óvatosan döntse meg a lemezt, és úgy vegye ki.

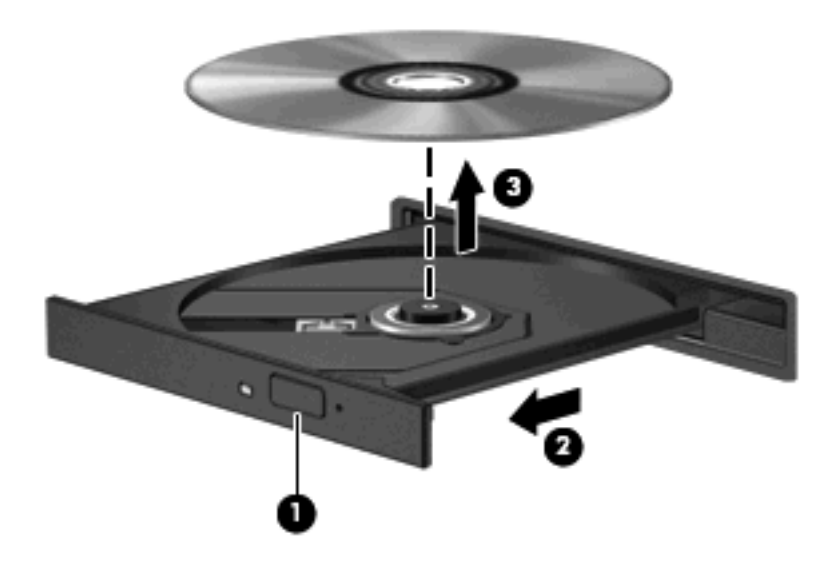

**3.** Zárja vissza a lemeztartó tálcát, és tegye a lemezt egy védőtokba.

# <span id="page-37-0"></span>**6 Webkamera**

A számítógép a kijelző felső részébe beépített kamerával rendelkezik. A webkamera egy olyan beviteli eszköz, amely lehetőséget nyújt videofelvételek rögzítésére és megosztására. Az előre feltelepített CyberLink YouCam szoftver új szolgáltatásokat kínál, amelyek tovább fokozzák a webkamera által nyújtott élményt.

A webkamera és CyberLink YouCam szoftvert a **Start > Minden program > CyberLink YouCam > YouCam** úton érheti el.

#### **WEGJEGYZÉS:** A YouCam szoftver első megnyitásakor a szoftver betöltése egy kis ideig eltarthat.

Ha YouCam programot használja alapértelmezett webkamera-kezelő programként, a következő funkciókkal kísérletezhet:

- Videofelvétel készítése és webkamerával készített videók lejátszása. A videót elküldheti e-mailben vagy feltöltheti a YouTube weboldalra a szoftver kezelőfelületén lévő ikon segítségével.
- Videoátvitel Az azonnali üzenetküldő programok megnyitásakor a YouCam megjelenít egy úszó eszköztárat, amely képi hatások hozzáadására nyújt lehetőséget.
- Különleges hatások Keretek, szűrők és hangulatjelek hozzáadása a pillanatképekhez és videókhoz.
- Pillanatkép Egyetlen kép vagy több kép gyors egymásutánban való készítése.
- Kapcsolat Videók és fényképek küldése e-mailben a szoftver kezelőfelületén lévő ikon segítségével.
- **MEGJEGYZÉS:** A webkamerához mellékelt szoftver részletes megismeréséhez tekintse meg a szoftver gyártójának leírásait, amelyek lehetnek lemezen mellékelt, a szoftvereszköz súgójában, illetve a gyártó honlapján megtalálható leírások.

## <span id="page-38-0"></span>**Webkamerával kapcsolatos tanácsok**

A webkamera optimális működése érdekében figyeljen a következőkre:

- Ha videobeszélgetést szeretne folytatni, akkor az azonnali üzenetküldő program legfrissebb verzióját használja.
- Előfordulhat, hogy a webkamera nem működik megfelelően egyes tűzfalakkal.
- **MEGJEGYZÉS:** Ha gondjai támadnak, mikor multimédiás tartalmat szeretne fogadni vagy küldeni egy másik hálózaton található, vagy a hálózati tűzfalon kívüli személynek, ideiglenesen tiltsa le a tűzfalat, végezze el a feladatot, majd kapcsolja vissza a tűzfalat. A probléma végleges megoldásához konfigurálja újra tűzfalat, és módosítsa a többi behatolásvédelmi rendszer beállítását és biztonsági házirendjét. További tájékoztatásért forduljon a hálózat rendszergazdájához vagy az informatikai osztályhoz.
- Amennyire lehetséges, a világos fényforrásokat a kamera mögé, a felvett kép területén kívülre helyezze.

## <span id="page-39-0"></span>**A webkamera beállításainak módosítása**

A webkamera beállításait a Tulajdonságok párbeszédpanelen módosíthatja, amely a beépített kamerát használó különböző programokból érhető el, általában a konfiguráció, beállítások vagy tulajdonságok menüben:

- **Fényerő** A képen megjelenő fényerőt szabályozza. Nagyobb fényerő beállításával világosabb képet kap; a kisebb fényerővel sötétebbet.
- **Kontraszt** A kép világos és sötét részei közötti különbséget szabályozza. Erősebb kontraszt beállításával intenzívebbé teheti a képet; a gyengébb kontraszt inkább a képinformáció eredeti dinamikáját tartja meg, de fakóbb képet eredményez.
- **Árnyalat** A szín árnyalatát szabályozza, amely megkülönbözteti más színektől (azaz ettől lesz a szín piros, zöld vagy kék). Az árnyalat különbözik a telítettségtől, amely az árnyalat telítettségét adja meg.
- **Telítettség** A szín erősségét szabályozza a végső képen. Nagyobb telítettség beállításával elnagyoltabb képet kap; a kisebb telítettséggel finomabbat.
- **Élesség** A kép éleinek határozottságát szabályozza. Nagyobb képélesség beállításával határozottabb képet kap; a kisebb élességgel elmosódottabbat.
- **Gamma** A kép közepes erősségű szürkeárnyalatainak és tónusának kontrasztját szabályozza. A kép gammájának beállításával a szürkeárnyalatok középső tartományának fényereje anélkül változtatható meg, hogy az árnyékos és fényes részek jelentősen megváltoznának. Az alacsonyabb gamma értékekkel a szürke inkább feketének látszik, ettől a sötét színek még sötétebbek lesznek.
- **Háttérfény kompenzáció** Ellensúlyozza az olyan eseteket, amikor az alany az erős háttérfény miatt árnyalakként vagy fényben úszva jelenne meg a képen.

A webkamera használatával kapcsolatos tájékoztatáshoz válassza a **Start > Súgó és támogatás** elemet.

# <span id="page-40-0"></span>**7 Hibaelhárítás**

A következő szakaszban több gyakori problémát és a probléma elhárítását mutatjuk be.

### <span id="page-41-0"></span>**Amikor el szeretne távolítani egy CD vagy DVD lemezt, az optikai meghajtó tálcája nem nyílik ki**

- **1.** Dugja egy iratkapocs **(1)** végét a meghajtó előlapján lévő kioldónyílásba.
- **2.** Óvatosan nyomja be, amíg ki nem oldódik a tálca, majd ütközésig húzza ki a tálcát **(2)**.
- **3.** Az orsót óvatosan lenyomva, a lemezt pedig széleinél fogva emelje le a lemezt **(3)** a tálcáról. A lemezt a szélénél fogja, ne érintse meg a felületét.
- **MEGJEGYZÉS:** Ha a tálca nem férhető hozzá teljesen, óvatosan döntse meg a lemezt, és úgy vegye ki.

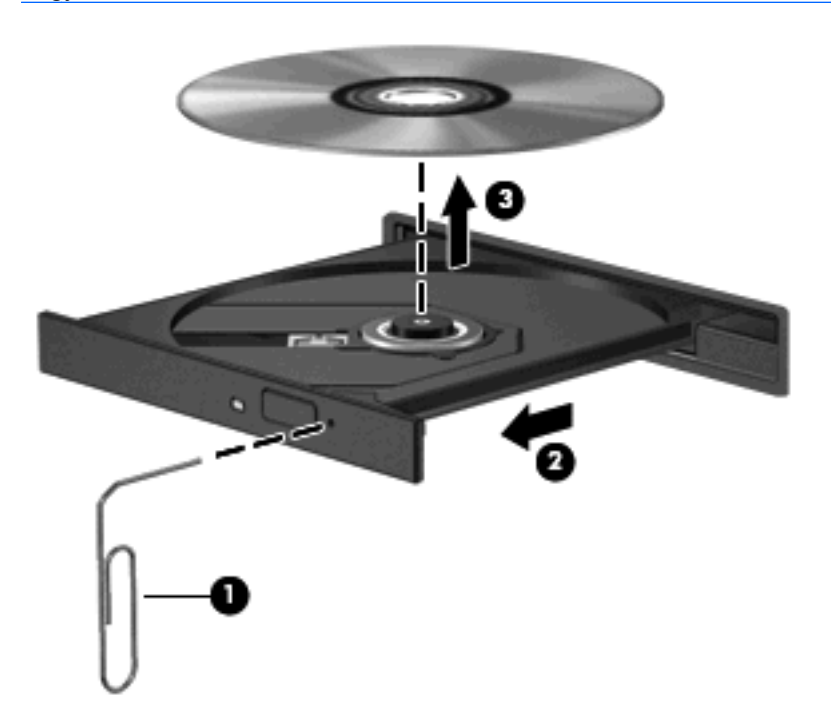

**4.** Zárja vissza a lemeztartó tálcát, és tegye a lemezt egy védőtokba.

# <span id="page-42-0"></span>**A számítógép nem ismeri fel az optikai meghajtót**

Ha a Windows nem ismeri fel a telepített eszközt, előfordulhat, hogy az eszköz illesztőprogramja hiányzik vagy meghibásodott. Ha az a gyanúja, hogy a DVD/CD-ROM meghajtót nem ismerte fel a rendszer, ellenőrizze, hogy az optikai meghajtó szerepel-e az Eszközkezelő segédprogram listájában.

- **1.** Vegyen ki minden lemezt az optikai meghajtóból.
- **2.** Kattintson a **Start** gombra, és a **Keresés megkezdése** mezőbe írja be az eszközkezelő keresőkifejezést.

Gépelés közben a keresés eredménye megjelenik a mező fölött lévő panelben.

- **3.** Az eredménypanelen kattintson az **Eszközkezelő** elemre. Ha a Felhasználói fiókok felügyelete szolgáltatás figyelmeztető üzenetet jelenít meg a képernyőn, kattintson a **Folytatás** gombra.
- **4.** Az Eszközkezelő segédprogram ablakában kattintson a **DVD/CD-ROM meghajtók** elem mellett látható plusz jelre (+), kivéve ha már eleve a mínusz jel (-) látható. Keressen optikai meghajtót a listában.

Ha a meghajtó nem szerepel a listában, telepítse (vagy telepítse újra) az eszköz illesztőprogramját a szakasz "Egy eszköz illesztőprogramját újra kell telepíteni" részében bemutatott módon.

# <span id="page-43-0"></span>**A lemezt nem lehet lejátszani**

- CD vagy DVD lejátszása előtt mentse addig végzett munkáját, és zárja be az összes programot.
- CD vagy DVD lejátszása előtt zárja be az internetkapcsolatot.
- Győződjön meg a lemez megfelelő behelyezéséről.
- Ellenőrizze, hogy a lemez tiszta-e. Szükség esetén tisztítsa meg a lemezt szűrt vízzel és nem szöszölő kendővel. A törlésnél a lemez közepe felől haladjon a lemez széle felé.
- Ellenőrizze, hogy a lemez nem karcos-e. Ha a lemezt karcosnak találja, használjon optikai lemezpolírozó készletet, amely a legtöbb elektronikai szaküzletben beszerezhető.
- A lemez lejátszása előtt tiltsa le az alvó állapotot.

Ne kezdeményezzen hibernálást vagy alvó állapotot lemez lejátszása közben. Ha mégis megteszi, a folytatásra rákérdező figyelmeztető üzenet jelenhet meg. Ha az üzenet megjelenik, kattintson a **Nem** gombra. A Nem gomb megnyomása után a számítógép a következő módon viselkedhet:

◦ Folytatódhat a lejátszás.

– vagy –

- A multimédiás program lejátszási ablaka bezárulhat. Ha újra szeretné indítani lemezt, kattintson a multimédiás program **Lejátszás** gombjára. Néha a program bezárására és újraindítására is szükség lehet.
- A rendszer erőforrásainak felszabadítása:
	- Kapcsolja ki a nyomtatókat és a lapolvasókat és távolítsa el a fényképezőgépeket és a hordozható eszközöket. Az ilyen Plug and Play eszközök eltávolítása értékes erőforrásokat szabadít fel és ezzel javítja a lejátszás teljesítményét.
	- Változtassa meg az asztal színbeállítását. Mivel az emberi szem alig lát különbséget a 16 bitnél nagyobb színmélységű színek használatakor, a filmek lejátszásánál nem fog színveszteséget tapasztalni, ha a rendszer színbeállításánál a 16 bites színmélységet választja ki a következő lépésekkel:

1. Kattintson az asztal ikont nem tartalmazó részére, és válassza a **Testreszabás > Megjelenítési beállítások** lehetőséget.

2. A **Színek** beállításnál válassza a **Közepes (16 bit)** lehetőséget, ha nem ez lenne beállítva.

## <span id="page-44-0"></span>**A lemezt nem játssza le a gép automatikusan**

**1.** Kattintson a **Start** gombra, és a **Keresés megkezdése** mezőbe írja be az automatikus lejátszás keresőkifejezést.

Gépelés közben a keresés eredménye megjelenik a mező fölött lévő panelben.

- **2.** Az eredménypanelen kattintson az **Automatikus lejátszás** elemre. Ha a Felhasználói fiókok felügyelete szolgáltatás figyelmeztető üzenetet jelenít meg a képernyőn, kattintson a **Folytatás** gombra.
- **3.** Válassza ki az **Automatikus lejátszás minden adathordozó és eszköz esetén** beállításhoz tartozó jelölőnégyzetet, és kattintson a **Mentés** gombra.

Ettől kezdve ha CD vagy DVD lemezt helyeznek az optikai meghajtóba, a lejátszásuk automatikusan elindul.

# <span id="page-45-0"></span>**Egy DVD film megáll, ugrik vagy hibásan jelenik meg**

- Nyomja meg a **Lejátszás** gombot. Lehet, hogy véletlenül megállította a filmet.
- **•** Tisztítsa meg a lemezt.
- Takarékoskodjon a rendszer erőforrásaival az alábbi javaslatok alapján:
	- Zárja be az internetkapcsolatot.
	- Változtassa meg az asztal színbeállítását:

1. Kattintson az asztal ikont nem tartalmazó részére, és válassza a **Testreszabás > Megjelenítési beállítások** lehetőséget.

- 2. A **Színek** beállításnál válassza a **Közepes (16 bit)** lehetőséget, ha nem ez lenne beállítva.
- Távolítsa el a külső eszközöket, például a nyomtatót, lapolvasót, fényképezőgépet vagy hordozható eszközt.

# <span id="page-46-0"></span>**A DVD film nem látható a külső megjelenítőn**

- **1.** Ha a számítógép képernyője és a külső megjelenítő is be van kapcsolva, nyomja le az fn+f5 billentyűkombinációt egyszer vagy többször a két megjelenítő között való váltáshoz.
- **2.** A monitorbeállítások módosítása a külső megjelenítőeszköz elsődlegessé tételéhez:
	- **a.** Kattintson az asztal ikont nem tartalmazó részére, és válassza a **Testreszabás > Megjelenítési beállítások** lehetőséget.
	- **b.** Állítsa be az elsődleges és a másodlagos megjelenítőt.
	- **MEGJEGYZÉS:** Ha mindkét megjelenítőt használja, a DVD képe nem fog megjelenni a másodlagosnak beállított kijelzőn.

Ha olyan, multimédiával kapcsolatos kérdése van, amit ez az útmutató nem fed le, nyissa meg a **Start > Súgó és támogatás** elemet.

### <span id="page-47-0"></span>**A lemez írása nem kezdődik el, vagy megáll a befejezés előtt**

- Győződjön meg róla, hogy minden más program be van zárva.
- Kapcsolja ki az alvó állapotot és a hibernálást.
- Ellenőrizze, hogy a meghajtónak megfelelő típusú lemezt használ. A lemezek típusaival kapcsolatos további tájékoztatást a felhasználói útmutatókban talál.
- Győződjön meg a lemez megfelelő behelyezéséről.
- Válasszon lassabb írási sebességet, és próbálkozzon újra.
- Ha lemezt másol, a tartalom új lemezre való másolása előtt mentse el a forráslemezen lévő adatokat a merevlemezre, és a merevlemezről írja át az adatokat az új lemezre.
- Telepítse újra az optikai lemez írására használt eszköz illesztőprogramját, amelyet az Eszközkezelő segédprogram DVD/CD-ROM-meghajtók kategóriájában talál meg.

# <span id="page-48-0"></span>**Egy eszköz illesztőprogramját újra kell telepíteni**

- **1.** Vegyen ki minden lemezt az optikai meghajtóból.
- **2.** Kattintson a **Start** gombra, és a **Keresés megkezdése** mezőbe írja be az eszközkezelő keresőkifejezést.

Gépelés közben a keresés eredménye megjelenik a mező fölött lévő panelben.

- **3.** Az eredménypanelen kattintson az **Eszközkezelő** elemre. Ha a Felhasználói fiókok felügyelete szolgáltatás figyelmeztető üzenetet jelenít meg a képernyőn, kattintson a **Folytatás** gombra.
- **4.** Az Eszközkezelőben kattintson az eltávolítani és újratelepíteni kívánt illesztőprogram típusa (például DVD/CD-ROM meghajtó, modem stb.) mellett látható plusz jelre (+), kivéve ha már eleve a mínusz jel (-) látható.
- **5.** Kattintson a felsorolt illesztőprogramok egyikére, és nyomja le a billentyűzet delete gombját. A figyelmeztető üzenet megjelenése után erősítse meg, hogy törölni szeretné az illesztőprogramot, de ne indítsa újra a számítógépet.

Ezt az eljárást ismételje meg a törölni kívánt összes illesztőprogram esetében.

- **6.** Az Eszközkezelő segédprogram ablakában kattintson az eszköztár **Hardverváltozások keresése** ikonjára. A Windows telepített hardvereket keres a rendszerben, és szükség esetén telepíti az alapértelmezett illesztőprogramokat.
- **WEGJEGYZÉS:** Ha a rendszer a számítógép újraindítását kéri, mentse el az összes megnyitott fájlt, és indítsa újra a számítógépet.
- **7.** Ha szükséges, nyissa meg az Eszközkezelőt, és ellenőrizze, hogy az illesztőprogramok újra szerepelnek a listában.
- **8.** Próbálja meg újból futtatni a programot.

Ha az alapértelmezett illesztőprogramok eltávolítása és újratelepítése nem oldja meg a problémát, szükség lehet az illesztőprogramok frissítésére a következő szakaszban bemutatott módon.

### **A legfrissebb HP illesztőprogramok beszerzése**

A legfrissebb HP illesztőprogramokat a következő két módon szerezheti be:

- A HP Update segédprogrammal
- A HP webhelyen keresztül

A HP Update segédprogram használata:

- **1.** Válassza a **Start > Minden program > HP Update** (HP frissítés) elemet.
- **2.** A HP üdvözlőképernyőn kattintson a **Beállítások** elemre, és adja meg az időpontot, amikor a program frissítéseket keres az interneten.
- **3.** A **Tovább** gombra kattintva a program azonnal ellenőrzi, hogy van-e elérhető HP szoftverfrissítés.

<span id="page-49-0"></span>A HP webhely használata:

- **1.** Nyissa meg a webböngészőt, keresse fel a <http://www.hp.com/support> oldalt, és válassza ki a megfelelő országot vagy térséget.
- **2.** Kattintson a szoftverek és illesztőprogramok letöltése lehetőségre, adja meg a számítógépe típusszámát, és nyomja le az enter billentyűt.

– vagy –

Ha egy adott SoftPaq csomagra van szüksége, írja be a SoftPaq csomag számát a keresőmezőbe, nyomja le az enter billentyűt, és kövesse az utasításokat. Folytassa a 6. lépéssel.

- **3.** Válassza ki a modellek listájából az Ön termékét.
- **4.** Kattintson a Windows Vista® operációs rendszerre.
- **5.** Amikor az illesztőprogramok listája megjelenik, további információk megjelenítéséhez kattintson a frissített illesztőprogramra.
- **6.** Ha a frissített illesztőprogramot a fájl letöltése nélkül szeretné telepíteni, kattintson az **Install now** (Telepítés azonnal) lehetőségre.

– vagy –

Ha a fájlt a számítógépen el szeretné menteni, kattintson a **Download only** (Csak letöltés) lehetőségre. Amikor megjelenik a figyelmeztető üzenet, kattintson a **Mentés** gombra, és válassza ki mentés helyét a merevlemezen.

A fájl letöltésének befejezése után válassza ki a fájlt tartalmazó mappát, és a telepítéshez kattintson rá duplán.

**7.** Ha a telepítés befejezése után a rendszer a számítógép újraindítását kéri, indítsa újra a számítógépet, és ellenőrizze az eszköz működését.

### **A legfrissebb Windows illesztőprogramok beszerzése**

A legfrissebb Windows illesztőprogramokat a Microsoft® Update szolgáltatással érheti el. Ez a Windows szolgáltatás a Windows operációs rendszer és az egyéb Microsoft termékek frissítéseinek automatikus keresésére és telepítésére szolgál.

A Microsoft Update használata:

- **1.** Nyissa meg a webböngészőt, és keresse fel a<http://www.microsoft.com>oldalt.
- **2.** Kattintson a **Security & Updates** (Biztonság és frissítések) hivatkozásra.
- **3.** A számítógép operációs rendszerének, programjainak és hardverének frissítéséhez kattintson a **Microsoft Update** elemre.
- **4.** A Microsoft Update szolgáltatás telepítéséhez kövesse a képernyőn megjelenő utasításokat. Ha a Felhasználói fiókok felügyelete szolgáltatás figyelmeztető üzenetet jelenít meg a képernyőn, kattintson a **Folytatás** gombra.
- **5.** Kattintson a **Change settings** (Beállítások módosítása) elemre, és adja meg az időpontot, amikor a Windows Update szolgáltatás megkeresi a Windows operációs rendszer és az egyéb Microsoft termékek frissítéseit.
- **6.** Indítsa újra a számítógépet, ha az erre kéri.

# <span id="page-50-0"></span>**Tárgymutató**

### **A**

a HDMI beállítása [18](#page-23-0) A QuickPlay szoftver [10](#page-15-0)

#### **B**

belső mikrofon, azonosítás [2](#page-7-0) Blu-ray lemezek [26](#page-31-0)

### **C**

CD behelyezés [27](#page-32-0) eltávolítás [31](#page-36-0) írás [30](#page-35-0) CD-meghajtó [23](#page-28-0)

#### **CS**

csatlakozók hangbemenet (mikrofon) [3](#page-8-0) hangkimenet (fejhallgató) [2](#page-7-0)

### **D**

DVD behelyezés [27](#page-32-0) eltávolítás [31](#page-36-0) írás [30](#page-35-0) régióbeállítások módosítása [29](#page-34-0) DVD-meghajtó [23](#page-28-0) DVD-régióbeállítások [29](#page-34-0)

### **E**

elnémító gomb, azonosítás [3](#page-8-0)

#### **F**

fejhallgató [2](#page-7-0) fejhallgató (hangkimeneti -) aljzatok [2](#page-7-0) film, filmnézés [28](#page-33-0) fülhallgató [2](#page-7-0)

### **G**

gombok elnémítás [3](#page-8-0) előző/visszatekerés [7](#page-12-0) hangerő [5](#page-10-0) következő/gyors előretekerés [7](#page-12-0) leállítás [7](#page-12-0) lejátszás/szünet [7](#page-12-0) média [4](#page-9-0)

#### **H**

hangbemeneti aljzat (mikrofonaljzat) [3](#page-8-0) hangerő [5](#page-10-0) hangerőszabályzó gombok [5](#page-10-0) hangerőszabályzó zóna, azonosítás [2](#page-7-0) hangeszközök [13](#page-18-0) hangeszközök, ellenőrzés [15](#page-20-0) hangeszközök, külső csatlakoztatása [14](#page-19-0) hangeszközök ellenőrzése [15](#page-20-0) hangkimeneti (fejhallgató-) aljzatok [2](#page-7-0) hangszórók [2](#page-7-0) HD DVD lemezek [26](#page-31-0) HDMI beállítás [18](#page-23-0) csatlakoztatás [18](#page-23-0) HDMI-port [18](#page-23-0) hibaelhárítás DVD film lejátszása [40](#page-45-0) HP illesztőprogramok [43](#page-48-0) illesztőprogram [43](#page-48-0) külső megjelenítő [41](#page-46-0) lemez írása [42](#page-47-0) lemez lejátszása [38](#page-43-0), [39](#page-44-0) lemeztartó tálca [36](#page-41-0)

optikai meghajtó felismerése [37](#page-42-0) Windows illesztőprogramok [44](#page-49-0)

#### **I**

illesztőprogramok HP illesztőprogramok [43](#page-48-0) Windows illesztőprogramok [44](#page-49-0)

#### **K**

kivetítő, csatlakoztatás [17](#page-22-0) külső hangeszközök, csatlakoztatás [14](#page-19-0) külső monitor, port [17](#page-22-0)

### **L**

lejátszás, zene [27](#page-32-0)

### **M**

média gomb [4](#page-9-0) médiavezérlő gombok [7](#page-12-0) médiavezérlő gyorsbillentyűk [8](#page-13-0) meghajtók, optikai meghajtó [23](#page-28-0) mikrofon, belső [2](#page-7-0) monitor, csatlakoztatás [17](#page-22-0) multimédiás gombok [4](#page-9-0) multimédiás összetevők, azonosítás [2](#page-7-0) multimédiás szoftverek [9](#page-14-0), [11](#page-16-0) multimédiás szoftverek, telepítés [12](#page-17-0)

#### **N**

nagyfelbontású eszközök, csatlakoztatás [18](#page-23-0)

### **O**

optikai lemez behelyezés [27](#page-32-0) Blu-ray [26](#page-31-0) eltávolítás [31](#page-36-0) használat [23,](#page-28-0) [25](#page-30-0) HD DVD [26](#page-31-0) optikai meghajtó azonosítás [22](#page-27-0) használat [22](#page-27-0)

#### **P**

portok HDMI [18](#page-23-0) portok, külső monitor [17](#page-22-0) problémák, elhárítás [35](#page-40-0)

#### **R**

régiókódok, DVD [29](#page-34-0)

#### **SZ**

szoftver multimédia [11](#page-16-0) QuickPlay [10](#page-15-0) telepítés [12](#page-17-0) Windows Media Player [11](#page-16-0)

#### **T**

tanácsok, webkamera [33](#page-38-0) televíziózás [20](#page-25-0) TV, televíziózás [20](#page-25-0)

#### **V**

videoeszközök [16](#page-21-0)

#### **W**

webcam [2](#page-7-0) webkamera, használat [32](#page-37-0) webkamera beállítások, módosítás [34](#page-39-0) webkamera jelzőfény [2](#page-7-0) webkamera tanácsok [33](#page-38-0)

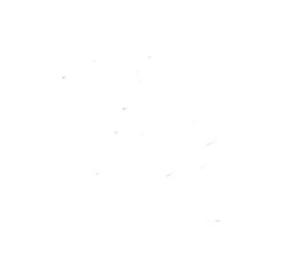